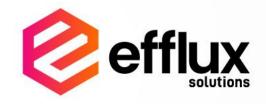

User Guide

Version 1.0

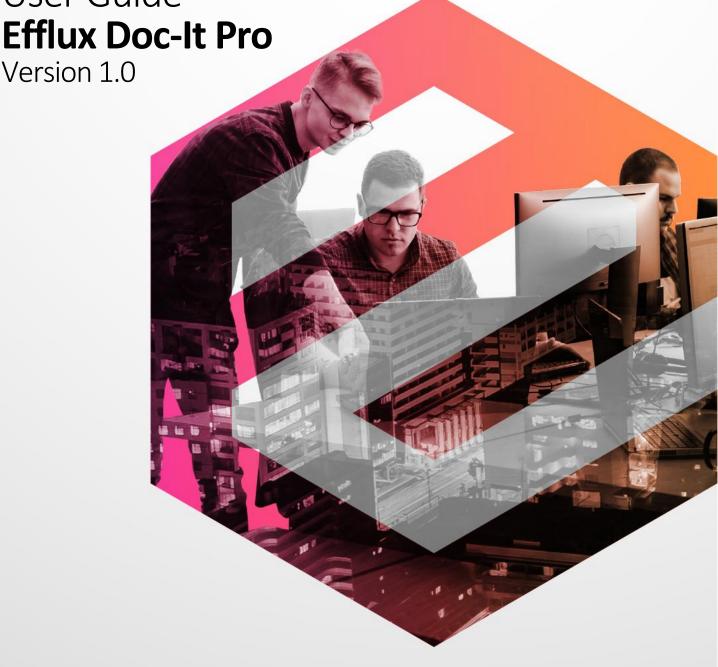

## **INDEX**

| 1. Installation / Uninstallation 1 |                                    |                                              |     |  |
|------------------------------------|------------------------------------|----------------------------------------------|-----|--|
| 1.1.                               | Install Efflux Doc-It Pro          |                                              | . 1 |  |
| 1.2.                               | Uninstall Efflux Doc-It Pro        |                                              | . 2 |  |
| 2. Lice                            | ensing                             |                                              | . 2 |  |
| 3. Effl                            | lux Doc-It Pro Main Interf         | ace                                          | . 3 |  |
|                                    |                                    |                                              |     |  |
|                                    |                                    |                                              |     |  |
|                                    |                                    |                                              |     |  |
|                                    |                                    |                                              |     |  |
|                                    | 3.1.4. Camera                      |                                              | . 4 |  |
|                                    | 3.1.5. Clear                       |                                              | . 4 |  |
|                                    | 3.1.6. Composition Toolbo          | ıx                                           | . 5 |  |
|                                    | 3.1.7. Composition Image           | Processing                                   | . 5 |  |
|                                    | 3.1.8. Save all documents          | & composition                                | . 5 |  |
|                                    | 3.1.9. OCR Language                |                                              | . 5 |  |
|                                    | 3.1.10. Profile                    |                                              | . 5 |  |
| 3.2.                               | Documents Panel                    |                                              | . 6 |  |
| 3.3.                               | Thumbnails Panel                   |                                              | . 6 |  |
| 3.4.                               | Composition Panel                  |                                              | . 7 |  |
|                                    |                                    | r                                            |     |  |
|                                    | 3.4.2. Image Processing To         | oolbar2                                      | 11  |  |
| 3.5.                               |                                    |                                              |     |  |
|                                    |                                    | n Toolbox2                                   |     |  |
|                                    | ·                                  |                                              |     |  |
|                                    |                                    |                                              |     |  |
| 3.6.                               | •                                  |                                              |     |  |
|                                    |                                    |                                              |     |  |
|                                    | •                                  |                                              |     |  |
|                                    |                                    |                                              |     |  |
| •                                  |                                    |                                              |     |  |
| 4.1.                               |                                    |                                              |     |  |
|                                    |                                    |                                              |     |  |
|                                    |                                    | ot folder                                    |     |  |
|                                    |                                    | not folder                                   |     |  |
|                                    | _                                  |                                              |     |  |
|                                    |                                    |                                              |     |  |
|                                    | •                                  |                                              |     |  |
| 5.1.                               |                                    |                                              |     |  |
|                                    |                                    | Connection                                   |     |  |
|                                    |                                    | te Connector                                 |     |  |
| <i>-</i> 2                         |                                    | -It Pro template with DocVolante Connector 2 |     |  |
| 5.3.                               |                                    | octor                                        |     |  |
|                                    |                                    | nt OneDrive Connector                        |     |  |
|                                    | _                                  | -lt Pro template with SharePoint OneDrive    | 50  |  |
| Conne                              |                                    | -it FTO template with sharerount offebrive   |     |  |
|                                    |                                    |                                              | 32  |  |
| 5.5.                               |                                    | irp Connectors                               |     |  |
|                                    |                                    | -It Pro template with PowerSharp Connector 3 |     |  |
| 5.6.                               |                                    |                                              |     |  |
|                                    | 5. Optical Character Recognition36 |                                              |     |  |
| -                                  | <del>_</del>                       | mats                                         |     |  |
|                                    |                                    | der                                          |     |  |
|                                    |                                    | File System                                  |     |  |
|                                    | =                                  | 3                                            |     |  |
|                                    | •                                  |                                              |     |  |
|                                    | •                                  |                                              |     |  |

| <i>7.3.</i>         | Image Processing Settings                      |    |
|---------------------|------------------------------------------------|----|
| 7.4.                | Document Redaction                             | 41 |
|                     | 7.4.1. Adding new regex                        | 42 |
|                     | 7.4.2. Adding new phrase                       | 43 |
|                     | 7.4.3. Modifying regex or phrase               | 43 |
|                     | 7.4.4. Disabling regex or phrase               | 44 |
|                     | 7.4.5. Deleting regex or phrase                | 45 |
| <i>7.5</i> .        | Composition Save Action                        | 45 |
| 7.6.                | Association                                    | 46 |
|                     | 7.6.1. Efflux Doc-It Pro Connectors' Instances | 46 |
|                     | 7.6.2. File System                             | 47 |
| 8. Profile settings |                                                |    |
|                     | Create Additional Profiles                     |    |
|                     | Remove Additional Profiles                     | 50 |

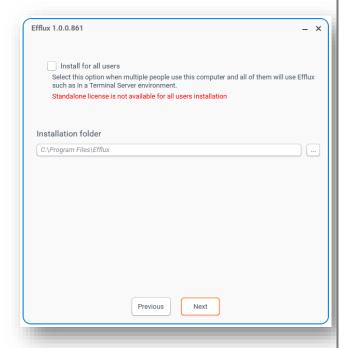

# 1. Installation / Uninstallation

#### 1.1. Install Efflux Doc-It Pro

**Efflux Doc-It Pro** offers two modes of installation,

- Single user mode Recommended mode if only one user is using the computer. User should be able to access and modify all settings in Efflux Doc-It Pro
- All users mode Recommended mode if more than one user is using the same computer. Some settings are only accessible with administrator privileges

! CAUTION: Outlook plugin component will only be available if Microsoft Outlook is installed on the machine.

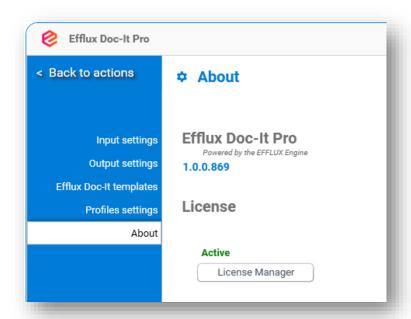

#### 1.2. Uninstall Efflux Doc-It Pro

During removal of **Efflux Doc-It Pro**, the installer will prompt whether to delete user settings. By clicking **Yes**, all user settings will be deleted, **No**, user settings will be retained.

# 2.Licensing

Efflux Doc-It Pro licensing information is under the About section. Efflux Doc-It Pro can be upgrade to Doc-It Pro to unlock more features.

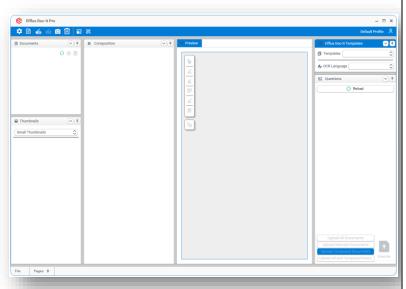

# 3. Efflux Doc-It Pro Main Interface

**Efflux Doc-It Pro** main interface consists of:

- Toolbar
- Documents panel
- Thumbnails panel
- Composition panel
- Preview panel
- **Efflux Doc-It** Templates panel
- Questions/Metadata panel
- Status bar at the bottom

#### 3.1. Toolbar

Toolbar consists of few different items which are listed below:

- Configure
- Open
- Scan
- Camera
- Clear
- Composition Toolbox
- Composition Image Processing
- Save all documents & composition
- OCR language
- Profile

#### 3.1.1. Configure

Configure button will open Efflux Doc-It Pro settings page. The Settings page includes Profiles settings and About. On top of the menu there is a Back to actions button.

Shortcut Key: CTRL+ALT+I

**CAUTION:** Remember to always click **Back to actions** button to save the changes.

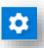

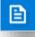

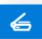

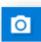

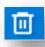

#### 3.1.2. Open

**Open** button will always open a dialog box to browse and select files. Multiple selection is supported in the open dialog box

Shortcut Key: CTRL+ALT+O

#### 3.1.3. Scan

**Scan** button will open the Twain driver source list. The process can be suppressed in Twain Scanner settings to automatically select preferred scanning device.

Shortcut Key: CTRL+ALT+S

#### 3.1.4. Camera

**Camera** button will open a separate preview window which lists the webcams. The user can select one of the listed webcams to capture documents from it.

Shortcut Key: CTRL+ALT+E

#### 3.1.5. Clear

**Clear** button will clear everything in **Efflux Doc-It Pro**.

Shortcut Key: CTRL+ALT+X

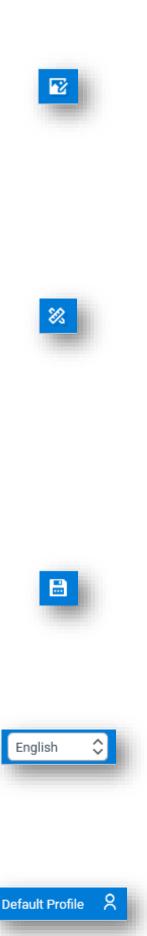

#### 3.1.6. Composition Toolbox

The **Composition Toolbox** is now hidden by default. The item can be chosen from the top of **Efflux Doc-It Pro** menu. It also has the option to show the toolbox back to the composition pane. The item is only available when the composed item is selected. Refer <u>3.4.1</u> Composition Toolbar section for details.

## **3.1.7. Composition Image Processing**

The **Composition Image Processing** is now hidden by default. The item can be chosen from the top of **Efflux Doc-It Pro** menu. It also has the option to show the toolbox back to the composition pane. The item is only available when the composed item is selected. Refer <u>3.4.2</u> Image Processing Toolbar section for details.

## 3.1.8. Save all documents & composition

**Clear** button will clear everything in **Efflux Doc-It Pro**.

#### 3.1.9. OCR Language

**Clear** button will clear everything in **Efflux Doc-It Pro**.

#### 3.1.10. Profile

Profiles can be switched by clicking profile icon. Drop down list will appear to choose the appropriate profile.

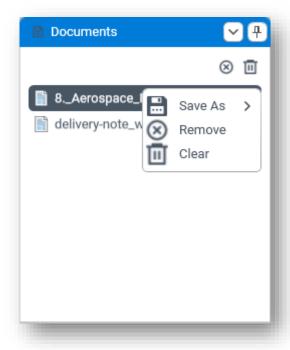

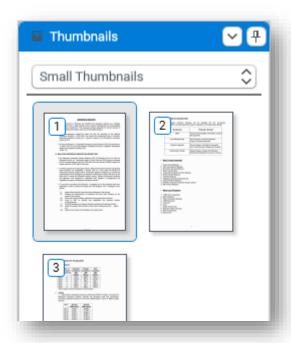

#### 3.2. Documents Panel

Documents panel is where the loaded documents will be listed. There are 3 icons visible in the **Documents** pane.

**Remove** – Remove selected item in **Documents** pane.

**Clear** – Clear all documents loaded in **Documents** pane.

**Save As –** Convert document to below format.

- Searchable PDF Shortcut Key: CTRL+D+1
- PDF Shortcut Key: CTRL+D+2
- **DOCX** (Microsoft Office Word) Shortcut Key: **CTRL+D+3**
- XLSX (Microsoft Office Excel) Shortcut Key: CTRL+D+4

#### 3.3. Thumbnails Panel

Thumbnail panel will display all pages from the document. Thumbnail size can be selected in small, medium, large, and X-large.

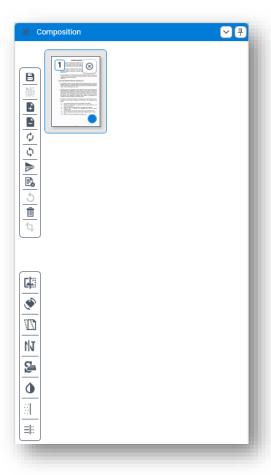

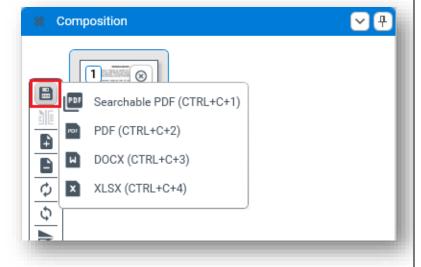

#### 3.4. Composition Panel

Loaded documents can be manually edited in the Composition panel. Image processing tasks also supported in this panel.

The blue dot in the composition thumbnail indicate that redaction tool was being applied in the preview panel.

#### 3.4.1. Composition Toolbar

3.4.1.1. Save

**Save** button support saving the document composition to

- Searchable PDF Shortcut Key: CTRL+C+1
- PDF Shortcut Key: CTRL+C+2
- **DOCX** (Microsoft Office Word) Shortcut Key: **CTRL+C+3**
- XLSX (Microsoft Office Excel) Shortcut Key: CTRL+C+4

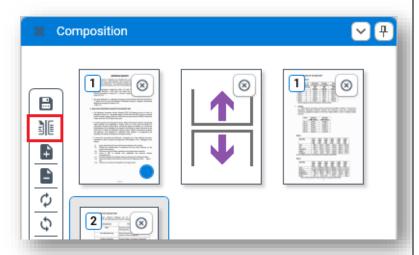

#### 3.4.1.2. Split

**Split** button allow document composition to be split into multiple files.

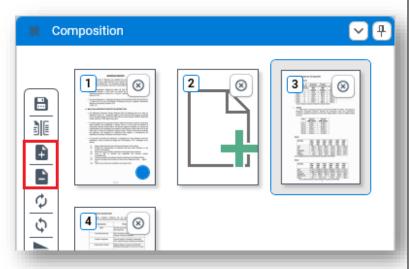

#### 3.4.1.3. Insert Blank Page

**Insert Blank Page** button will add one or more blank pages to the document composition.

#### 3.4.1.4. Delete Blank Page

**Delete Blank Pages** button will remove all blank pages added to the composed document by the **Insert Blank Page** button in the document composition.

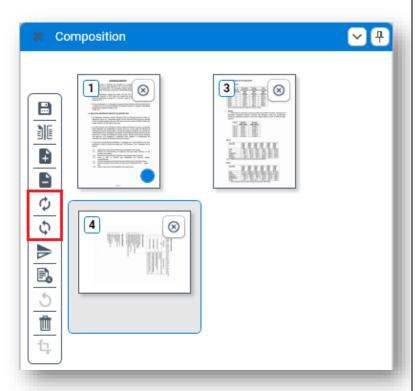

#### 3.4.1.5. Rotate Clockwise

**Rotate Clockwise** button will rotate the selected page in composition 90 degree clockwise.

#### 3.4.1.6. Rotate Counter-clockwise

**Rotate Counter-clockwise** button will rotate the selected page in composition 90 degree counter-clockwise.

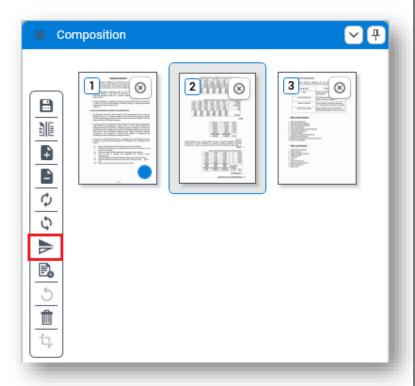

#### 3.4.1.7. Flip

**Flip** button will flip the selected page in composition vertically.

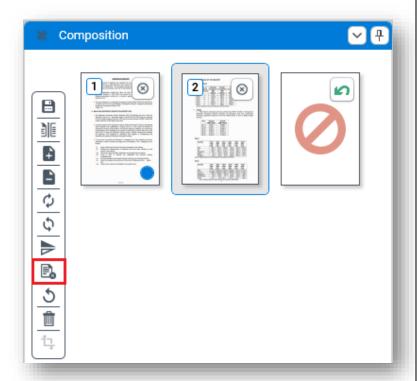

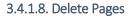

**Delete Pages** button will delete selected page in the document composition.

3.4.1.9. Undo

**Undo** button will undo the deletion of pages.

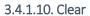

**Clear** button will delete everything in the document composition.

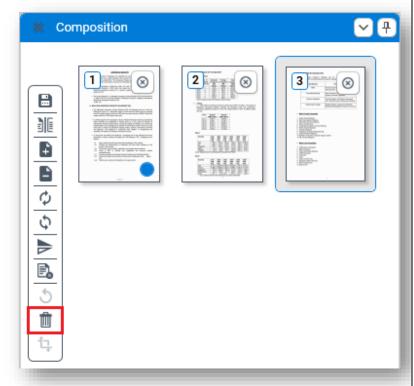

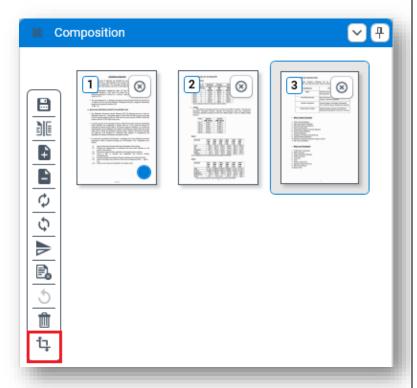

#### 3.4.1.11. Crop

**Crop** button will crop the selected area made in preview panel.

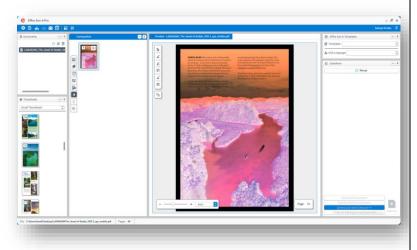

#### 3.4.2. Image Processing Toolbar

**Efflux Doc-It Pro** support image processing from the composition panel.

- Binarization
- Orientation
- Deskew
- Denoise
- Smoothing
- Invert text
- Dot removal
- Line removal

Example of image processing task **Invert text** applied to a page in composition panel.

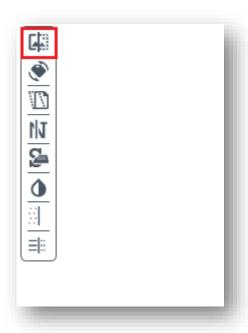

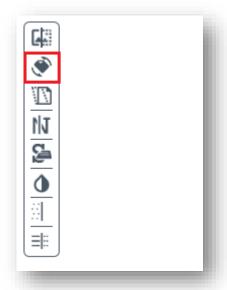

#### 3.4.2.1. Binarization

**Binarization** button will convert the document into monochrome level.

#### 3.4.2.2. Orientation

**Orientation** button will automatically rotate the page to the upright position if it is rotated.

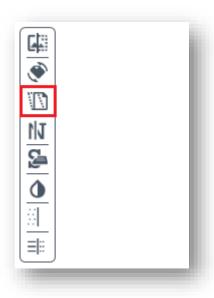

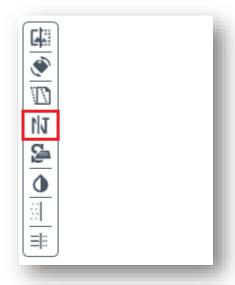

#### 3.4.2.3. Deskew

**Deskew** button will automatically correct slight skewing of scanned documents.

#### 3.4.2.4. Denoise

**Denoise** button will removes noise from documents such as faxes or images scanned on a scanner with a dirty exposure glass.

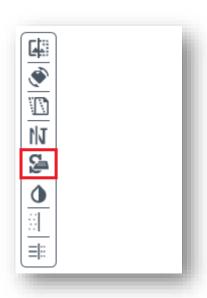

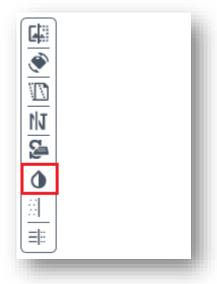

#### 3.4.2.5. Smoothing

**Smoothing** button will smooth the bumps in text in black and white documents.

#### 3.4.2.6. Invert text

**Invert Text** button will invert white text on darker background to black text on brighter background and vice versa.

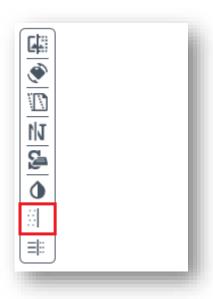

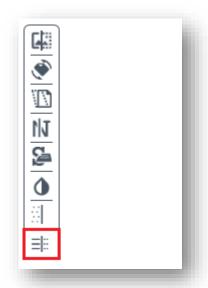

#### 3.4.2.7. Dot Removal

**Dot Removal** will remove dots from black and white documents.

#### 3.4.2.8. Line Removal

**Line Removal** will remove horizontal lines from scanned document.

# Preview - delivery-note\_withSign.pdf Column Delivery Note Shipping Address Name Company Name Street Address City, 5T ZIP Code Phone

#### 3.5. Preview Panel

Preview panel will display a selected page from Thumbnails panel or Composition panel. OCR region can be draw here by left clicking the mouse and drag the cursor to select the area. Zoom is also supported in this panel.

Document redaction toolbar will only be enabled if composition page is selected.

## **3.5.1. Document Redaction Toolbox**

3.5.1.1. Select

**Select** button allow selection of area within document preview.

Shortcut Key: CTRL+Space

3.5.1.2. Mask

**Mask** button allow masking the selected area within document preview.

Shortcut Key: CTRL+M

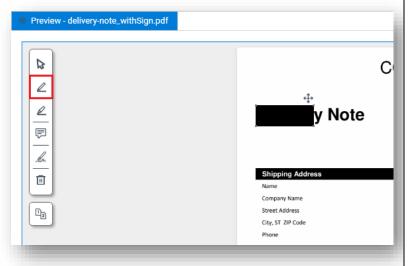

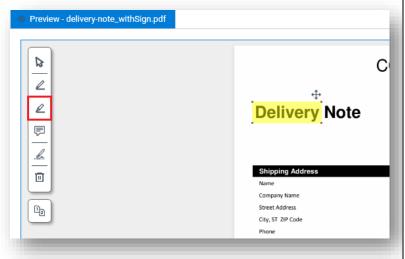

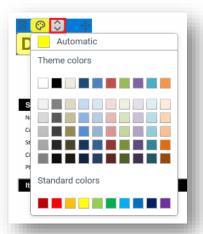

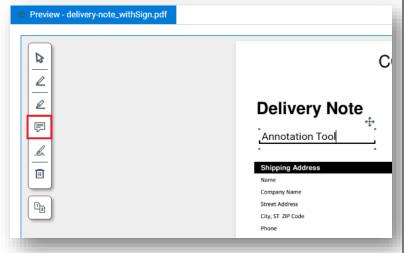

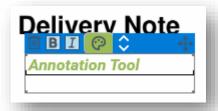

#### 3.5.1.3. Highlight

**Highlight** tool allow highlighting text within document in the preview panel. The color can be change by hovering the highlighted area

Shortcut Key: CTRL+H

#### 3.5.1.4. Annotation

**Annotation** tool allow user to annotate the document

Shortcut Key: CTRL+T

Font style and color can be change by hovering to the annotation area.

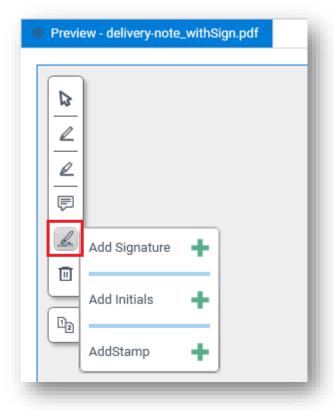

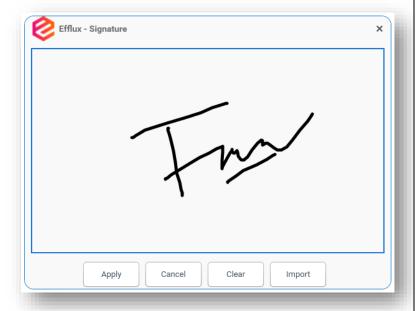

#### 3.5.1.5. Signature, Initials and Stamp

**Signature, Initials and Stamp** button allow to add signature, initial and stamp into **Efflux Doc-It Pro**. Click + button to open the new window with sign pad.

- Apply button will save the signature.
- **Cancel** button will close the signature window.
- **Clear** button will delete the unsaved signature in sign pad.
- **Import** button will allow to import a signature from image file.

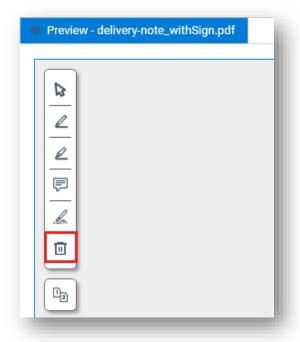

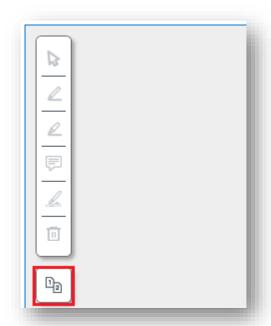

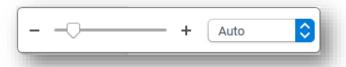

#### 3.5.1.6. Delete

**Delete** button will delete all redaction made in the document.

Shortcut Key: CTRL+X

#### **3.5.2. Compare**

**Compare** button will compare the redacted document in **Preview** panel and in **Efflux Doc-It Pro** template with the original document side by side.

Shortcut Key: CTRL+P

#### 3.5.3. Zoom

**Zoom** tool allow user to zoom the preview document composition. **Scroll bar, Ctrl + mouse scroll, drop down** and **manually enter the percentage number** are allowed in this feature.

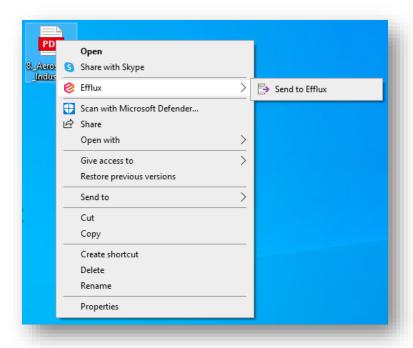

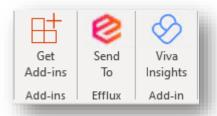

View in Microsoft Outlook banner

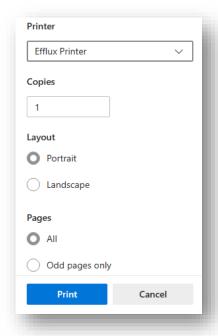

#### 3.6. Other Components

#### 3.6.1. Context Menu

**Efflux Doc-It Pro** allows documents to be sent directly from the Windows File Explorer context menu.

#### 3.6.2. Outlook Plugin

Outlook plugin allows email to be sent into **Efflux Doc-It Pro** for processing. All file types supported by **Efflux Doc-It Pro** will be sent to **Efflux Doc-It Pro** by default. To filter by specific file name or extension, refer **Outlook Plugin Settings** in section 4.3.

#### 3.6.3. Efflux Printer

**Efflux Printer** allows printing documents to **Efflux Doc-It** from any application.

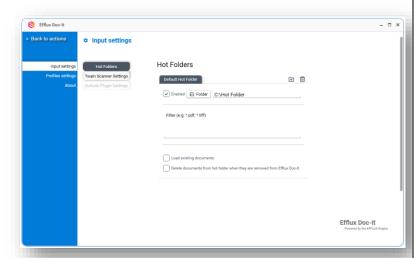

### 4.

#### **Input Settings**

The new **Efflux Doc-It Pro** now has the ability to load all supported files within a specified directory. This directory can be located on local or network drives.

#### 4.1. Hot Folder

#### 4.1.1. Enable Hot Folder

- 1. Go to **Settings** page
- Under Input settings, click Hot Folders tab
- 3. Under **Default Hot Folder** tab, Check **Enabled**
- 4. Click **Folder** button to browse and select the hot folders
- 5. Go back to main page to save the settings

Other options which are available within hot folder settings.

**Filter** – **Efflux Doc-It Pro** will only load file type specified here from the hot folder.

**Load existing documents** – **Efflux Doc-It Pro** will load all documents that currently exist in the hot folder.

Delete documents from hot folder when they are removed from Efflux Doc-It — Efflux Doc-It Pro will delete the document permanently from the computer when it is being removed or cleared in Efflux Doc-It Pro.

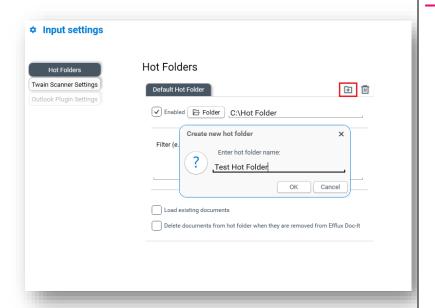

#### 4.1.2. Create additional hot folder

- 1. Go to **Settings** page and select **Input settings**
- 2. Click Hot Folders tab
- 3. On the same row of **Default Hot Folder** tab, click add folder icon
- 4. Give a name to the new hot folder and click **OK**
- 5. Go back to main page to save the setting

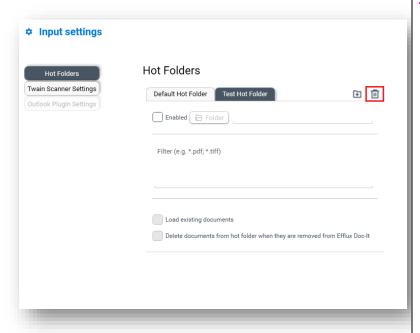

## 4.1.3. Remove additional hot folder

- 1. Go to **Settings** page and select **Input settings** and
- 2. Click Hot Folders tab
- 3. Select additional hot folder tab that needs to be deleted
- 4. Click delete icon on the same row of hot folder tab
- 5. Go back to main page to save the settings

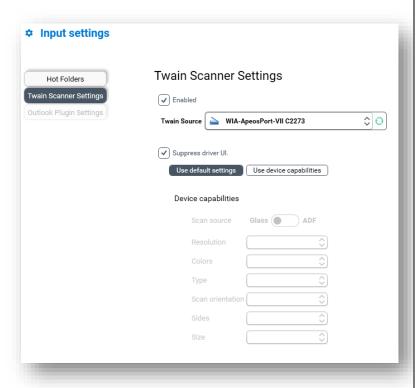

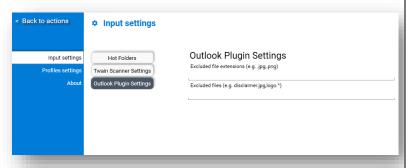

#### 4.2. Twain Scanner Settings

Twain scanning can be automated by preconfiguring it in this setting.

**Enabled** – Is to activate this setting.

**Twain Source** – Selected scanner will be use as default when scanning

**Supress driver UI** – activate this option to suppress scanner window. By activating this, these 2 options will be available to choose.

- Use default settings by selecting this option, Efflux Doc-It Pro will use scanner default settings
- Use device capabilities supported device will allow some settings to be enable within this option

#### 4.3. Outlook Plugin Settings

Outlook plugin allows email to be send into **Efflux Doc-It Pro** for processing. Specific file name or extension can be excluded when sending the email which can be specified in the filter settings. There are 2 types of filters.

- Filter by file extension File with specified extension will not be send to Efflux Doc-It Pro.
- 2. Filter by file name File with specified name will not be send into **Efflux Doc-It Pro**. Wildcards are allowed in the text area.

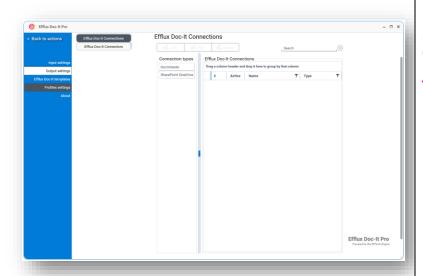

# **5.** Output Settings

#### 5.1. DocVolante Connector

**DocVolante** Connector is now built in to **Efflux Doc-It Pro**. The integration enables **Efflux Doc-It Pro** to process and upload documents to **DocVolante** server.

## **5.1.1.** Create DocVolante Connection

- 1. Go to **Settings** page and select **Output settings**
- 2. Select Efflux Doc-It Pro Connections tab
- 3. If Efflux Doc-It Pro was installed in all users mode, Efflux Doc-It Pro Connections is disabled and Elevate button is enabled by default. Click Elevate button and enter the computer administrator credential to enable Efflux Doc-It Pro Connections
- 4. Under **Connection types**, select **DocVolante**
- 5. Click **Add** at the top to create a new connection

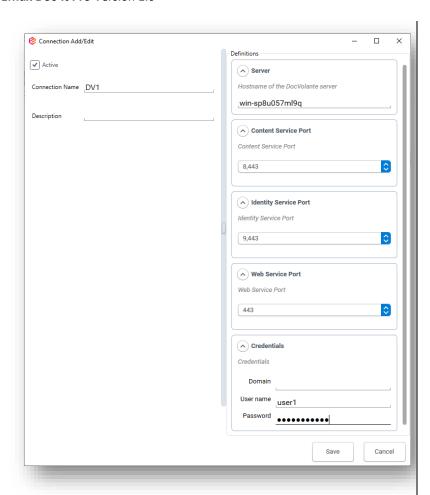

- 6. Verify that **Active** checkbox is ticked and type in **Connection Name** and **Description**
- 7. Under **Server**, type in **DocVolante** server hostname
- Leave the default value under Content Service Port, Identity Service Port and Web Service Port (unless advised to change)
- Under Credentials, type in DocVolante user credentials and click Save

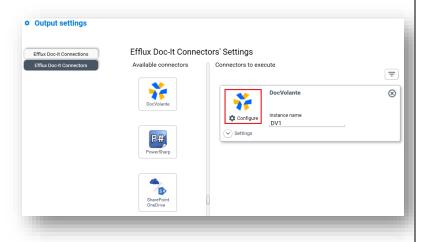

## **5.1.2. Configure DocVolante Connector**

- 1. Go to **Settings** page and select **Output settings**
- 2. Select Efflux Doc-It Pro Connectors tab
- 3. If Efflux Doc-It Pro was installed in all users mode, Efflux Doc-It Pro Connectors is disabled and Elevate button is enabled by default. Click Elevate button and enter the computer administrator credentials to enable Efflux Doc-It

#### **Pro Connectors**

- 4. Under Efflux Doc-It Pro
  Connectors Settings, drag
  DocVolante icon from Available
  connectors to Connectors to
  execute
- 5. Type in the name under **Instance** name
- 6. Click **Configure** to open login page
- 7. Select appropriate connection and click **Login** button
- On **DocVolante** configuration window, click 3 dots button to browse and select a folder under **Target folder**

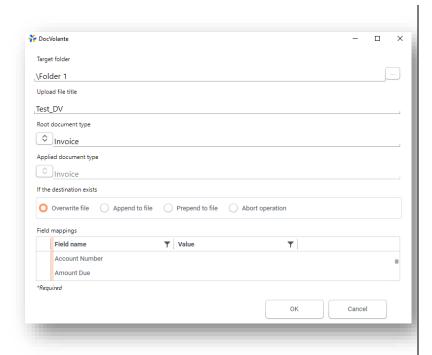

- Type in file title under Upload file title, this will appear later in Efflux Doc-It Pro main page under DocVolante metadata panel as File Name
- 10. Select Root document type
- 11. Under If the destination exists, select desired action when Efflux Doc-It Pro finds out that the same filename already exists in DocVolante upload folder
  - a. **Overwrite file** This option will replace the current existing file
  - b. **Append to file** This option will add the upload document at the end of the existing file
  - c. **Prepend to file** This option will add the upload document at the beginning of the existing file
  - d. **Abort operation** This option will cancel the upload entirely
- 12. Click **OK** and go back to main page to save the settings

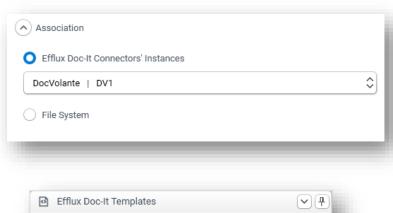

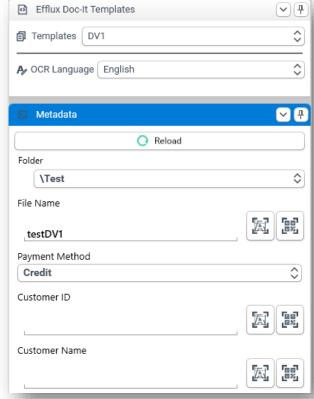

# **5.1.3.** Associate Efflux Doc-It Pro template with DocVolante Connector

- Go to Settings page and select Efflux Doc-It Pro templates
- 2. Under the **Default Template** tab, Leave other options as default
- 3. Go down and expand the **Association** section
- 4. Select appropriate **DocVolante** Connector Instances
- 5. Go back to main page to save the settings
- 6. On main page, select Efflux Doc-It Pro Template associated with DocVolante Connector
- 7. **DocVolante Metadata** fields will appear below
- 8. Reload button use to reload DocVolante metadata fields in Efflux Doc-It Pro
- The user should be able to upload the file to any subfolder under the default folder that was configured in the connector. Documents will be upload to default folder if left empty.

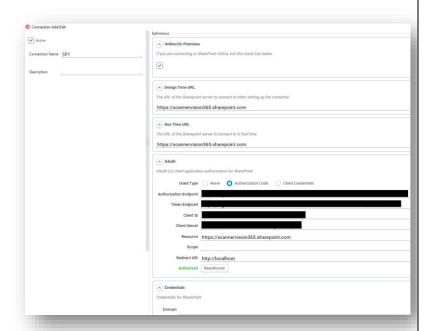

## **5.3. SharePoint OneDrive Connector**

**SharePoint OneDrive Connector** is now supported in **Efflux Doc-It Pro** with separate installation required.

## **5.3.1. Create SharePoint OneDrive Connection**

- Go to Settings page and select Output settings
- Select Efflux Doc-It Pro Connections tab
- 3. If Efflux Doc-It Pro was installed in all users mode, Efflux Doc-It Pro Connections is disabled and Elevate button is enabled by default. Click Elevate button and enter the computer administrator credential to enable Efflux Doc-It Pro Connections
- 4. Under Connection types, select SharePoint OneDrive Connector
- 5. Click **Add** at the top to create a new connection
- 6. Ensure the **Active** checkbox is enabled
- 7. Give the connection a unique name so it can be identified easily on the connector setup
- 8. Optional. Give a description for the connection
- 9. Under Definitions, if you are connecting to SharePoint Online, you will need to enable the checkbox. If you are connecting to an On Premise installation of SharePoint, you can leave the checkbox disabled.
  - NB: OAuth 2.0 is not available for On Premise installations of SharePoint, only for SharePoint Online.
- 10. The **Design Time URL** and **Run Time URL** of the
  SharePoint/OneDrive server
  needs to be fully qualified, i.e.
  they must contain the http://or
  https:// protocol specifier as well
  as the site if applicable. It is not
  necessary to include a specific
  page and extension. For example,
  in the following URL

https://company365.sharepoint.com/sites/Site name/Shared documents/Forms/AllItems.aspx only the highlighted section is necessary for the connection.

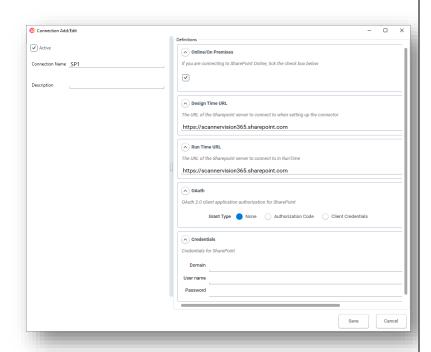

11. Under OAuth, Grant Type can be set to None, Authorization Code, or Client Credentials.

**None** makes use of legacy credentials if no OAuth 2.0 is being used.

**Authorization Code** and **Client Credentials** make use of the new OAuth 2.0 settings

In Microsoft Azure, the Administrator will need to register a new application under App Registrations with Web as the platform. The Redirect URI used should be the one provided by Efflux Doc-It Pro from the screen on the left.

Once the application has been registered, the Application (Client) ID shown on the Overview screen can be copied to the setup in Efflux Doc-It Pro under Client ID.

12. In Azure, select Endpoints to display a list of endpoints for the application. The Authorization endpoint and Token endpoint can be copied over to the corresponding fields in Efflux Doc-It Pro.

## NB: Only V1 endpoints are required.

Under Certificates & Secrets, a new client secret will need to be created. It is up to the Admin to decide what to call the secret and when it would expire.

NB: Once created, copy the value of the Value field, NOT the value of the Secret ID, and paste it in the Client Secret field in ScannerVision. This needs to be done while still on the page as the value will be hidden later.

Under API Permissions, select SharePoint with Delegated Permissions. The basic permissions required are AllSites.Read, AllSites.Write, MyFiles.Read and MyFiles.Write.

In the Resource field, simply enter the URL of SharePoint. It is not necessary to use the full URL, simply <a href="https://{tenantname}.sharepoint.com">https://{tenantname}.sharepoint.com</a>.

Redirect URI http://localhost

Authorized Reauthorize

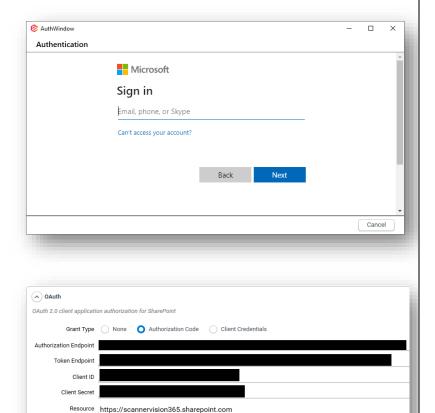

## Output settings

Efflux Doc-It Connectors' Settings

Efflux Doc-It Connectors Settings

Connectors to execute

SharePoint OneDrive

Configure

PowerSharp

Settings

SharePoint OneDrive

Settings

- 13. If the details for **Authorization Code** has been entered and the
  Grant Type is switched to **Client Credentials**, the fields will be
  automatically populated with the
  necessary information and will
  not need to be entered again.
- 14. If Grant Type has been set to
  Authentication Code an
  Authorize button will instead be shown. When clicking on
  Authorize, you will be taken to the login screen for Microsoft to authorize your account. This will include any 2FA that is required by Microsoft. Once you have successfully authorized, you will be taken back to the Configuration window and a message will show "Authorized". The button will have updated to say Reauthorize.
- 15. If Grant Type is set to **Client Credentials**, no login information is required. The Client ID and secret of the app will be used to retrieve a token directly. It is not user specific.
- 16. Click Save

## **5.3.2. Configure SharePoint OneDrive Connector**

- Go to Settings page and select Output settings
- Select Efflux Doc-It Pro Connectors tab
- If Efflux Doc-It Pro was installed in all users mode, Efflux Doc-It Pro Connectors is disabled and Elevate button is enabled by default. Click Elevate button and enter the computer administrator credentials to enable Efflux Doc-It

#### **Pro Connectors**

- 4. Under Efflux Doc-It Pro
  Connectors Settings, drag
  SharePoint OneDrive icon from
  Available connectors to
  Connectors to execute
- 5. Type in the name under **Instance** name
- 6. Click **Configure** to open login page
- 7. Select appropriate **Connection Name** and click **Log In** button
- 8. On **SharePoint Connector** setup window, enter Document Title.
- 9. [...] Metadata button can be used to obtain the value answer by

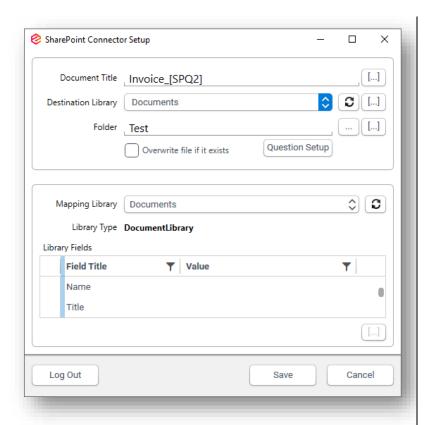

- user by calling the question tag name.
- 10. Select folder in SharePoint from browse button.
- 11. Tick **Overwrite file if it exists** to overwrite file if the destination exists.
- 12. Select appropriate **Mapping Library.** User can configure this setting which allows user to determine which properties the document will get by specifying the Value field.
- 13. Click **Question setup** to configure (refer <u>5.6</u>) questions for Metadata pane.
- 14. Click Save and go back to main page to save the settings.

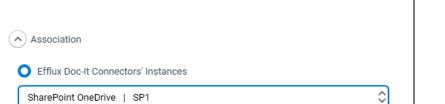

## 5.3.3. Associate Efflux Doc-It Pro template with SharePoint OneDrive Connector

- Go to Settings page and select Efflux Doc-It Pro templates
- 2. Under the **Default Template** tab, Leave other options as default
- 3. Go down and expand the **Association** section
- Under Efflux Doc-It Pro Connectors' Instances, select appropriate SharePoint OneDrive Connector Instances
- 5. Go back to main page to save the settings
- 6. On main page, select Efflux Doc-It Pro Template associated with SharePoint OneDrive Connector
- 7. **DocVolante Metadata** fields will appear below
- 8. **Reload** button use to reload **SharePoint OneDrive metadata** fields in **Efflux Doc-It Pro**

The user should be able to upload the file to any subfolder under the default folder that was configured in the connector. Documents will be upload to default folder if left empty.

File System

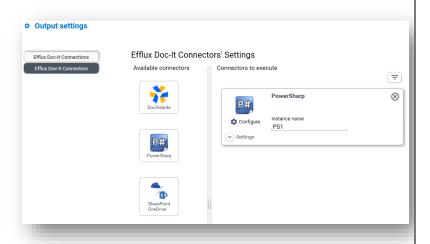

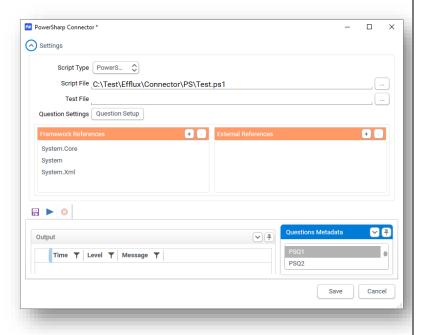

#### 5.3. PowerSharp Connector

**PowerSharp** Connector is now supported in **Efflux Doc-It Pro** with separate installation required. The PowerSharp Connector allows you to execute Microsoft C# or PowerShell code.

## **5.3.1. Configure PowerSharp Connectors**

- 1. Go to **Settings** page and select **Output settings**
- Select Efflux Doc-It Pro Connectors tab
- 3. If Efflux Doc-It Pro was installed in all users mode, Efflux Doc-It Pro Connectors is disabled and Elevate button is enabled by default. Click Elevate button and enter the computer administrator credentials to enable Efflux Doc-It Pro Connectors
- 4. Under Efflux Doc-It Pro
  Connectors Settings, drag
  PowerSharp icon from Available
  connectors to Connectors to
  execute
- 5. Type in the name under **Instance** name
- 6. Click **Configure** to open the connector settings window
- 7. Under Settings section, choose **Script Type** to execute
- Browse and select script file. The code will be loaded in script editor. To view script editor, click icon ^ beside the Settings or maximize PowerSharp Connector window
- 9. Select Test File to test the file against the script
- 10. Click **Question list** to configure (refer <u>5.6</u>) questions for Metadata
- 11. Click **Save** and go back to main page to save the settings.

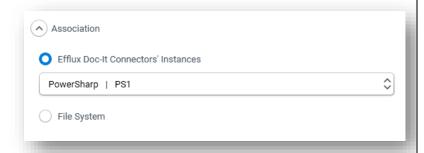

# **5.4.2.** Associate Efflux Doc-It Pro template with PowerSharp Connector

- 1. Go to **Settings** page and select **Efflux Doc-It Pro templates**
- 2. Under the **Default Template** tab, Leave other options as default
- 3. Go down and expand the **Association** section
- 4. Select appropriate **PowerSharp Connector** Instances
- 5. Go back to main page to save the settings
- 6. On main page, select Efflux Doc-It Pro Template associated with PowerSharp Connector
- 7. **PowerSharp Metadata** fields will appear below
- Reload button use to reload Metadata pane in Efflux Doc-It Pro

The user should be able to upload the file to any subfolder under the default folder that was configured in the connector. Documents will be upload to default folder if left empty

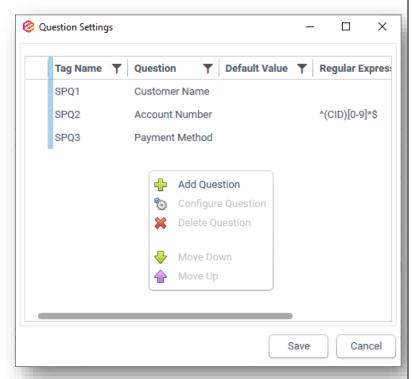

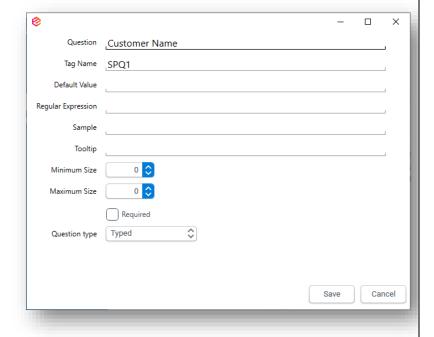

#### 5.6. Question Settings

SharePoint and PowerSharp Connector support Question Settings configuration. These configured questions will appear in Metadata pane when user choose specific template. The description for each function as below.

- a. **Add question** Adds a question to the connector
- b. **Configure question** Configures an existing question.
- c. **Move down** Moves the selected question down.
- d. **Move up** Moves the selected question up.

When adding a question, there are several requirements that need to be entered to make the question and capturing data more accurate: -

- e. **Question** (Required) Question that is displayed to the user on the **aivika**.
- f. **Tag name** (Required) -The metadata tag name by which this information is identified in the connector.
- g. **Default** (Optional) The default answer to the question if the user does not provide one. The user will see this value in the respective edit field on the **aivika**.
- h. Regular expression (Optional) - The data that is entered by the user can be validated by specifying a Regular Expression. aivika will try to find a match for the provided regular expression in the data that is entered by the user. By providing a regular expression, the quality and/or correctness of the captured information can be improved which if left unverified could potentially lead to

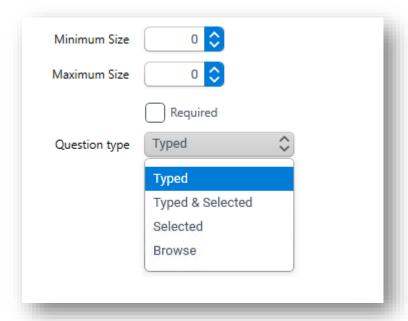

- problems later during the processing of the document.
- Sample (Optional) The sample value you specify here is included in the message to show the user what the expected format of the data is.
- j. Tooltip (Optional) A short description of the question will appear when the user hovers the mouse pointer over the question.
- k. **Minimum size** (Required)
   The minimum number of characters that must be entered by the user.
- Maximum size (Required)

   The maximum number of characters that can be entered by the user.
- m. **Required** (Optional) Indicates that the question is required to be filled in by the user.
- n. **Question type** (Required)
   This selection
  determines what options
  the user has for entering
  information on the client.
  - **Typed** The user is required to manually type in a value.
  - Typed & Selected
     The user has the option to either type in a value or to select a value from a drop-down list.
  - Selected The user is required to select a value from a drop-down list.
  - Browse The user is required to browse and select a folder. The folder path needs to be specified in the Default.
     Network shared folder also supported.

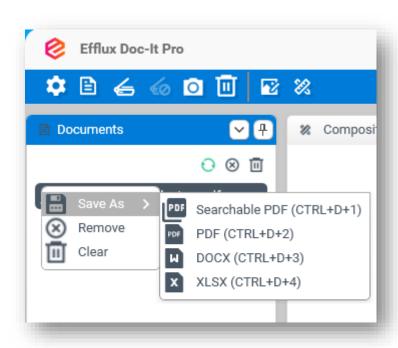

# Pesktop Client X File has been save successfully. (8.\_Aerospace\_Industry\_.pdf) OK

#### 6.

#### **Optical Character Recognition**

**Efflux Doc-It Pro** contains the new **Ubunye** OCR engine **(EFFLUX Engine)** which enables document processing before it uploads to **Efflux Connector** or **File System folder**.

## **6.1. Converting File to Other Formats**

- 1. Load a document into **Efflux Doc- It Pro**
- 2. In the **Documents** panel, right click the file and hover to **Save As**
- 3. Select desired file format
- 4. Choose a filename and location to save in the Save dialog box
- 5. Click **Save** to start the conversion

6. Below message will appear when the task complete

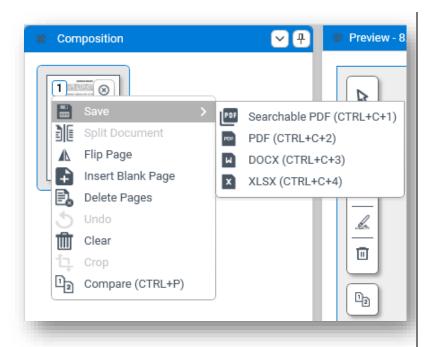

7. The Save as menu also available in Composition panel

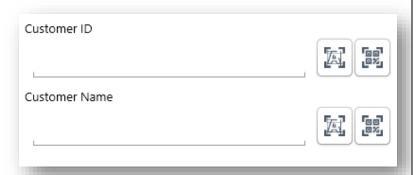

## **6.2. Zone OCR and Barcode** Reader

Once the **Efflux Doc-It Pro** template has been configured, the Zone OCR and barcode reader button are now available to use.

To use the Zone OCR and Barcode reader,

- 1. Go to **Preview** panel
- 2. Draw a region anywhere within the document page
- 3. Click **Zone OCR** button to read a zone with text
- 4. Or click **Barcode reader** to read zone with barcode

## **6.3. Upload File to Connector or File System**

- 1. Load a file in Efflux Doc-It Pro
- 2. Select the file in in **Documents** panel
- 3. In **Efflux Doc-It Pro templates** panel, select appropriate template
- 4. Answer **ScannerVision questions** or **DocVolante metadata** fields
- 5. Select the appropriate Upload button and click **Execute**

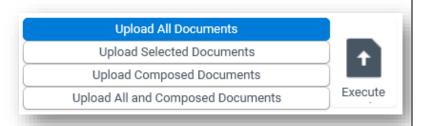

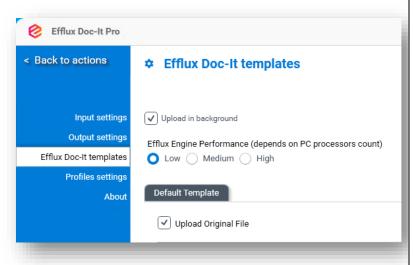

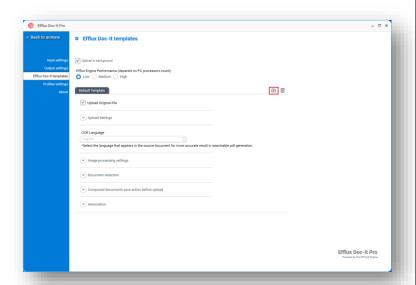

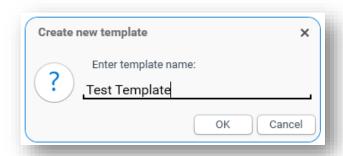

# **7.** Efflux Doc-It Pro Template

In Efflux Doc-It Pro Template, enabling Upload in background will allow user to do other tasks within Efflux Doc-It Pro while uploading documents in the background.

Users can choose variation of **Efflux Engine Performance** options to suite the need. Choosing higher performance will require more processor core. However, **High** option will be disabled if a machine only has 4 processors since available processor count is set to 3 (processor count - 1)

Low = 1 thread Medium = 2 threads High = 4 threads

To associate more connectors to the template, additional templates can be added.

## 7.1. Create Additional Template

- 1. Go to **Settings** page and select **Efflux Doc-It Pro templates**
- 2. In the same row as **Default Template** tab, click Add button

3. Give a name to the new template and click **OK** 

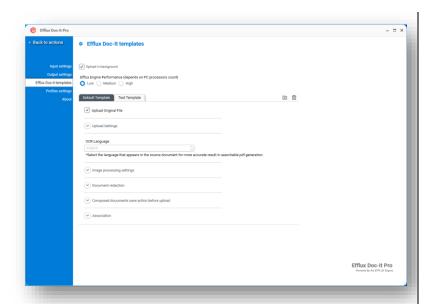

- 4. Associate the **DocVolante** connector or **File System** server to this new template
- 5. Go back to main page to save the settings

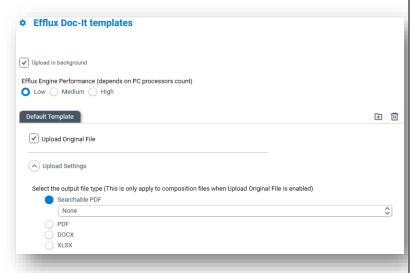

#### 7.2. Upload Settings

In **Efflux Doc-It Pro template** settings, uploaded documents can be converted to other formats. Supported format as below.

- Searchable PDF (also supported in PDF/A-2B, PDF/A-2U, PDF/A-3B and PDF/A-3U format)
- PDF
- **DOCX** (Microsoft Office Word)
- **XLSX** (Microsoft Office Excel)
- Go to Settings page and select Efflux Doc-It Pro templates
- Under the **Default Template** tab, Untick **Upload Original File** to enable OCR and image processing
- 3. Expand **Upload Settings**, output file type is now enabled
- 4. Select the appropriate file type
- 5. Go back to main page to save the settings

| When upload   | is complete, auto        | matically c   | lear ———      |      |  |
|---------------|--------------------------|---------------|---------------|------|--|
| Answered      | d template questio       | ns            |               |      |  |
| Loaded/s      | canned document          | s             |               |      |  |
|               |                          |               |               |      |  |
|               |                          |               |               |      |  |
| Upload Optior | ns —                     |               |               |      |  |
|               | os<br>cally delete docum | nents that ha | ave been uplo | aded |  |
| Automati      |                          | nents that ha | ave been uplo | aded |  |

Other options under **Upload Settings** includes.

Answered template question – This option, when enabled will clear all value in questions and metadata fields in Efflux Doc-It Pro when upload is complete Loaded/scanned documents – This option, when enabled will clear loaded or scanned document when upload is complete

**Automatically delete document that have been uploaded** – This option, when enabled will delete the loaded documents permanently from the computer when upload is complete.

**CAUTION:** This option will be disable if **Upload Original File** is unticked.

**Hide upload screen** – This option, when enabled will hide upload progress window in **Efflux Doc-It Pro** when upload is complete

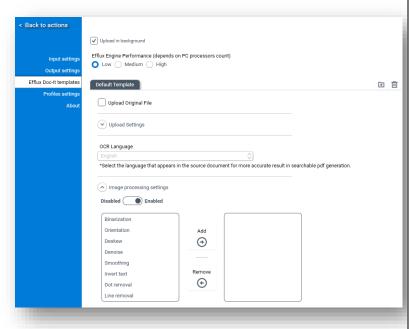

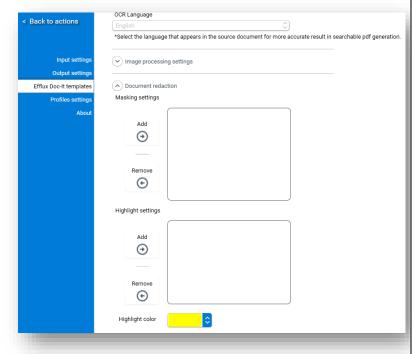

#### 7.3. Image Processing Settings

Apart from converting documents, **Efflux Doc-lt Pro** can also perform image processing before it uploads the document.

- 1. Go to **Settings** page and select **Efflux Doc-It Pro templates**
- 2. Under the **Default Template** tab, Untick **Upload Original File**
- 3. Expand **Image processing settings**, toggle left or right to enable or disable the feature
- 4. Once enabled, select desired image processing task on the left, then click **Add** button
- 5. To remove the task, select task on the right and click **Remove** button
- 6. Multiple image processing tasks also supported
- 7. Go back to main page to save the settings

#### 7.4. Document Redaction

Document redaction settings in **Efflux Doc-It Pro** allows word masking and highlighting within the document. Regular expressions (RegEx) and key word matching are supported in this feature.

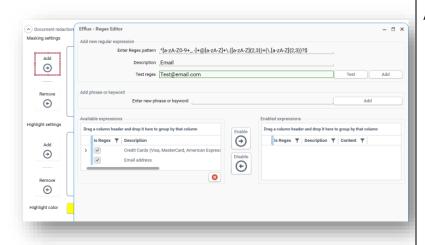

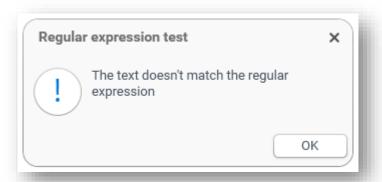

#### 7.4.1. Adding new regex

Add new regular expression: -

- 1. Click **Add** to open the editor
- 2. Enter Regex pattern and description
- 3. To test the regex, click **Test** button

- 4. If the regex doesn't match, the **Test regex** field outline will turn to red, and an error message will be thrown
- 5. If regex does match, the **Test** regex field outline will turn to green
- 6. Click **Add** button next to the **Test** regex field to add this newly created regex to the list of **Available Expressions**
- 7. Select the new regex and click button **Enable** to enable it. It will be added to the **Enable Expressions** list
- 8. Close the editor and return to main screen to start using the feature.

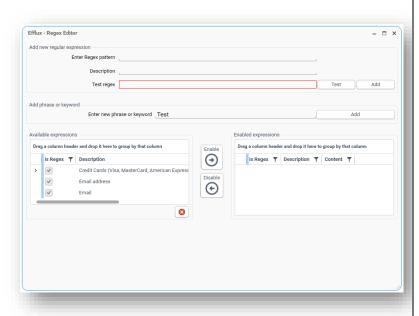

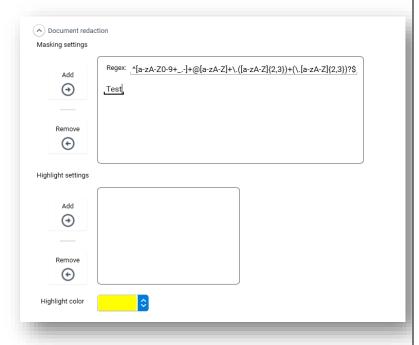

#### 7.4.2. Adding new phrase

Add new phrase or keyword: -

- 1. Click **Add** to open the editor
- 2. Enter the desire phrase and then click **Add**
- 3. The phrase will now add to the list of **Available Expressions**
- 4. Select the phrase and click **Enable** to enable it. It will be added to the **Enabled Expressions** list.
- 5. Close the editor and return to main screen to start using the feature.

To preview the result of Document Redaction, click button **Compare** in preview panel on the main screen. See 3.5.2.

#### 7.4.3. Modifying regex or phrase

Modify the regex or phrase: -

1. Editing the regex can be done directly from Document redaction settings section under the Efflux Doc-It Pro template page or

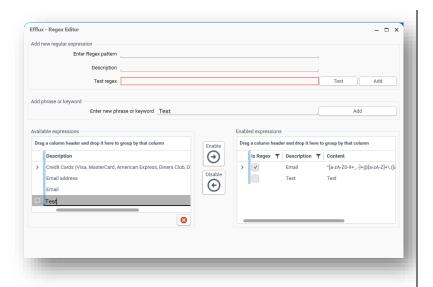

2. It also can be done from the **Regex Editor** in both Available and Enabled expressions list

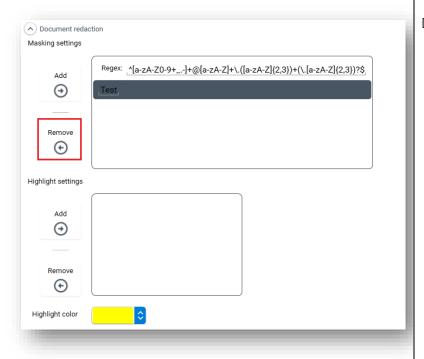

#### 7.4.4. Disabling regex or phrase

Disabling the regex or phrase: -

 The regex or phrase can be disabled directly from the Document redaction settings section or

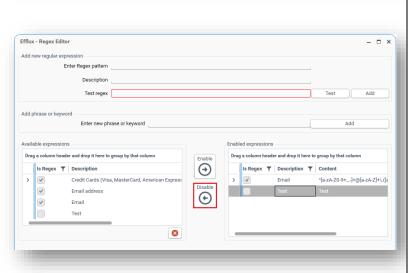

2. from the editor (Open the editor window by clicking **Add** button).

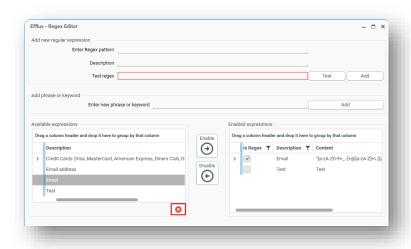

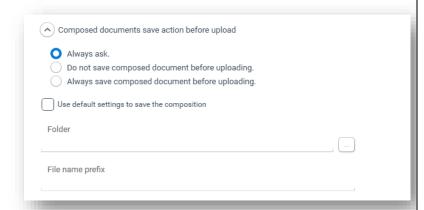

#### 7.4.5. Deleting regex or phrase

Delete Regex from Available expressions list: -

- 1. Open Regex Editor
- 2. Go Available expressions list
- 3. Select a regex that need to be deleted
- 4. Click on **X** icon under the list

#### 7.5. Composition Save Action

**Efflux Doc-It Pro** can automate saving files in the composition panel. Available options as listed below:

- 1. Always ask Efflux Doc-It Pro will always ask whether it should or should not save a composition before uploading or saving it
- Do not save composed document before uploading – Efflux Doc-It Pro will not save composed document
- Always save composed document before uploading – Efflux Doc-It Pro will always try to save the composed document uploading or saving it

Other options available under Composed documents save action before upload includes:

- 4. Use default settings to save the composition When enabled, the two options below will be available.
  - Folder Browse and select a directory for saving location
  - File name prefix This prefix will be added at the beginning of randomly generated composition file name

**Efflux Doc-It Pro** will automatically save the composition according to the settings specified above.

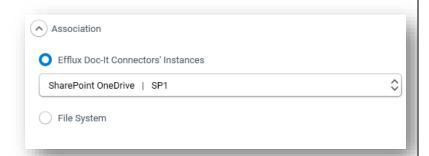

#### 7.6. Association

This setting is to associate the template with **Efflux Doc-It Pro** connectors or File System. The template can be selected in the **Efflux Doc-It Pro** template panel in the main page.

### 7.6.1. Efflux Doc-It Pro Connectors' Instances

- Make sure Efflux Doc-It Pro connector in Output settings is configured
- 2. Go to Efflux Doc-It Pro templates
- 3. Expand **Association**
- 4. Tick Efflux Doc-It Pro Connectors' Instances
- 5. Select appropriate connector instance from drop down list
- 6. Go back to main page to save the settings
- 7. Connector metadata will appear in **Metadata** panel after appropriate template is selected

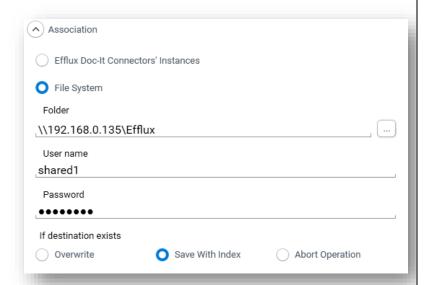

#### 7.6.2. File System

- 1. Go to **Efflux Doc-It Pro templates**
- 2. Select a template that needs to be associated with File System and expand **Association**
- 3. Tick File System
- Select appropriate folder by clicking button in Folder field to store the output of the processed documents. It also supports path on network shared folder. Username and Password field will appear it user enter a network path.
- 5. Under **If destination exist**, select what should happen if the similar filename exists in the output folder
  - Overwrite Efflux Doc-It Pro will overwrite the existing file
  - Save With Index Efflux Doc-It Pro will proceed to store the file with addition of index after filename. E.g Filename(1).pdf, filename(2).pdf
  - Abort Operation Efflux Doc-It Pro will cancel the process
- 6. Go back to main page to save the settings
- 7. Select the template associated with File System
- 8. The **Subfolder** dropdown will list all available subfolders in the specified folder.

## 8. Profile settings

Profile allows the use of multiple settings of screen layout and the look and feel of **Efflux Doc-It Pro**. Profiles contain 4 different settings.

- 1. **Application Language** This setting allows user to change the **Efflux Doc-It Pro** language to the desire language. This setting requires **Efflux Doc-It Pro** to restart for it to be applied.
- Default composition save location – This option is used to set a default saving location for the composition. When this is enabled, efflux Doc-It Pro will open a save dialog box under the specified location when saving or uploading a composition.
- 3. **Default thumbnail size** This option is used to set default thumbnail size for that profile
- 4. Load documents into composition directly This option only enable for additional profiles created. Default profile does not support this feature. When enabled, documents will be added automatically into composition after opening or loading files from hot folder.
- Reset UI This button is used to reset layout changes in Efflux Doc-It Pro files. After reset, original default layout will be loaded again

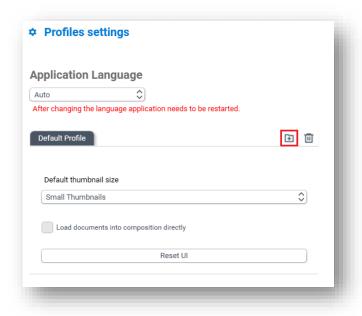

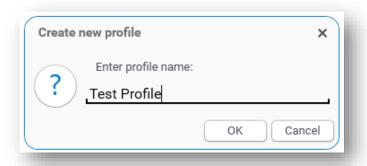

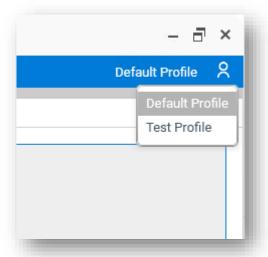

#### 8.1. Create Additional Profiles

- 1. Go to **Setting** page and select **Profiles**
- 2. On the same row of **Default Profile** tab, click add profile icon

3. Give a name to the new profile and click **OK** 

- 4. Go back to main page to save the settings
- Switching to new profile can be done from top right of Efflux Doc-It Pro

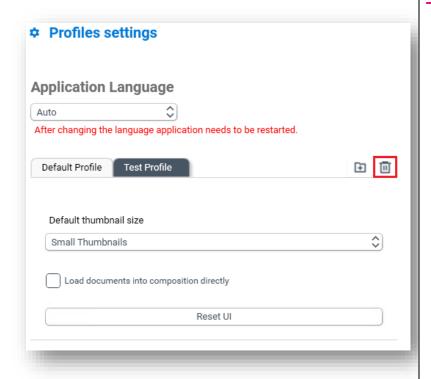

## 8.2. Remove Additional Profiles

- 1. Go to **Setting** page and select **Profiles**
- 2. Select additional profile tab, click delete profile icon
- 3. Go back to main page to save the settings